### 西武親子体操スクール

# 新規会員登録・体験申込方法

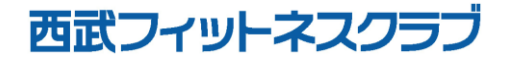

REC20240213

## 新規会員登録の方法

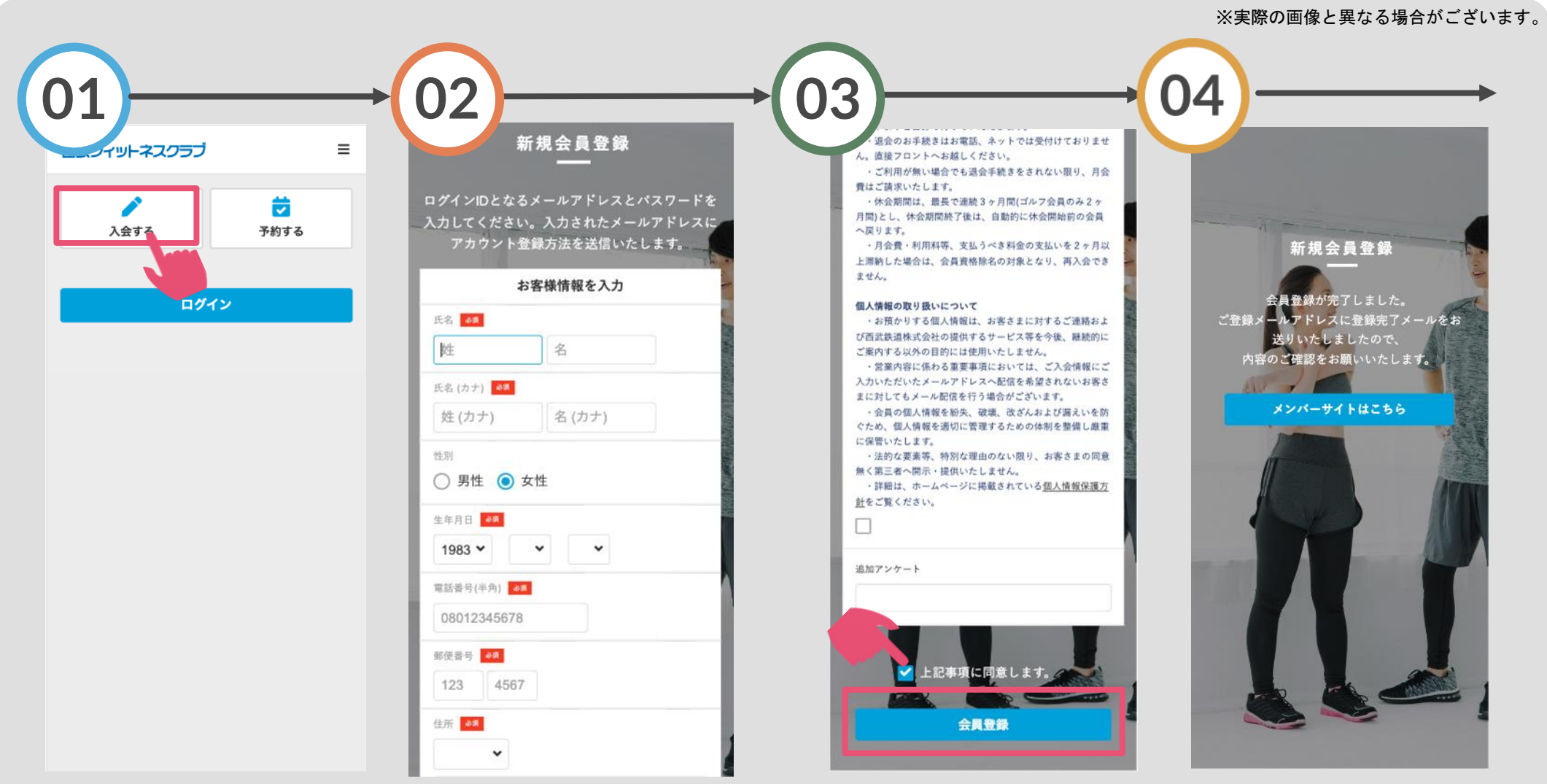

「入会する」をタップして ください。

### 【保護者の登録】 保護者の氏名・生年月日等 を入力してください。

「重要事項」を確認いただ き『上記事項に同意します 』にチェックを入れます。

ご登録のメールアドレスに 確認メールが届きます。

## 新規会員登録の方法

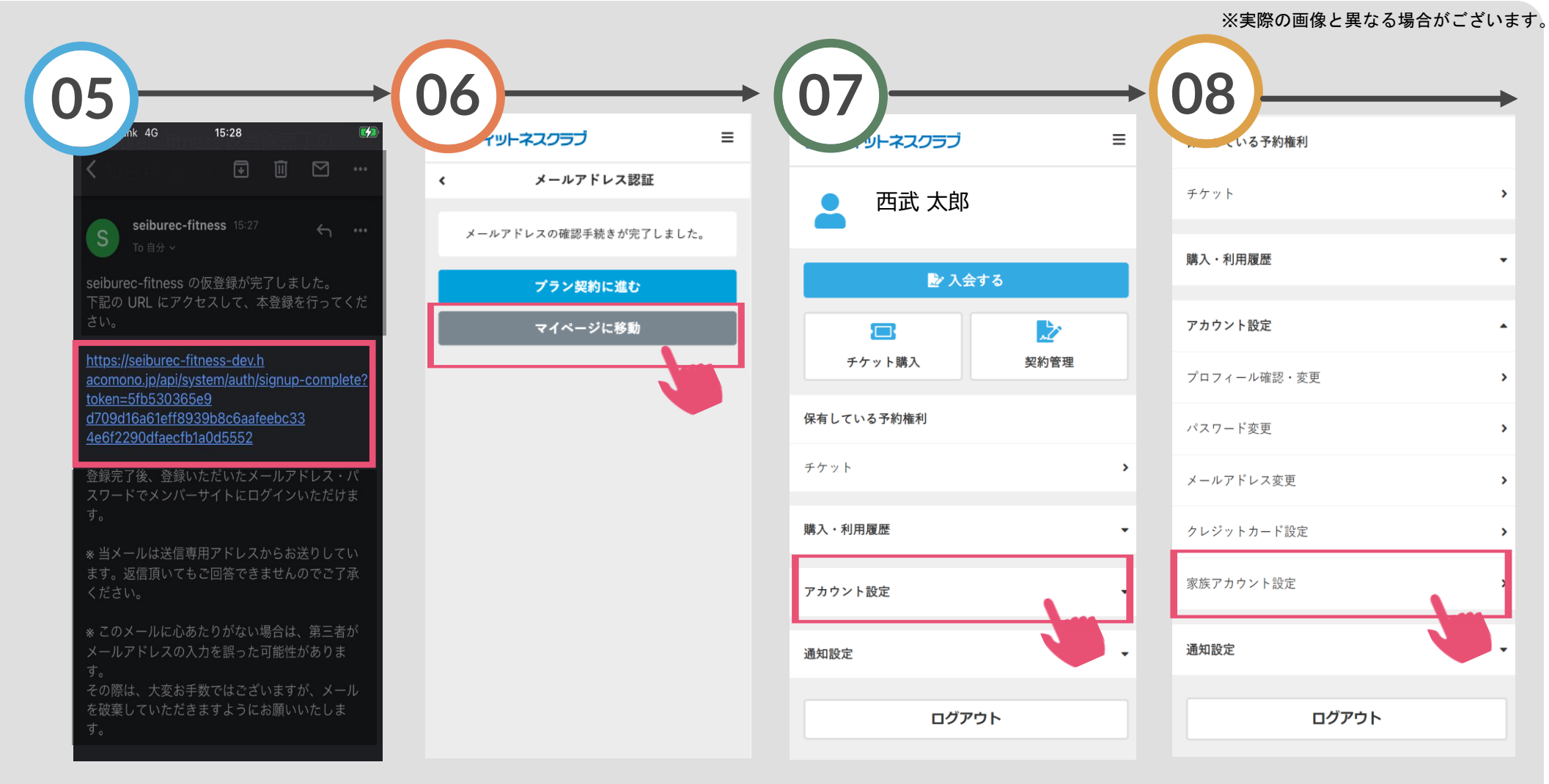

す。

メールに記載されたURLにアク 確認が出来ましたら、保護者の セスし、本登録をおこなってく ださい。

新規会員登録が完了します。続 けて「マイページに移動」をタ ップします。

【お子さまの登録手順】 「アカウント設定」をタップしま プします。

「家族アカウント設定」をタッ

## 新規会員登録の方法

**09 10 11** フィットネスクラブ  $\equiv$ イットネスクラブ  $\equiv$  $\equiv$ フィットネスクラブ アカウント追加  $\epsilon$ 家族アカウント設定 家族アカウント設定  $\left\langle \right\rangle$  $\epsilon$ 氏名 函氣 保護者 アカウントを追加 西武 太郎 姓 名 氏名 (カナ) 必須 西武 花子 名(カナ) 姓 (カナ) 性別 ○ 男性 ● 女性 アカウントを追加  $\,$ 生年月日 必須  $1983 \times$  $\sim$   $\sim$   $\sim$ 電話番号(半角) □保護者と同じ電話番号を使用 08012345678 緊急連絡先<mark>る纸</mark> □保護者アカウント情報を使用 続柄 姓 名 名(カナ) 姓 (カナ) 会員規約 会員規約 08012345678 個人情報保護方針 個人情報保護方針 特定商取引法に基づく表示 特定商取引法に基づく表示 アカウントを追加する 会社概要

「アカウントを追加」をタップ します。

お子さまの氏名・生年月日等を 入力してください。 入力完了後、「アカウントを追 加する」をタップします。

お子さまのアカウント登録が完 了します。

※実際の画像と異なる場合がございます。

体験レッスン申込方法

#### ※実際の画像と異なる場合がございます。

面にて、画面下の「予

い。

約」をタップしてくださ

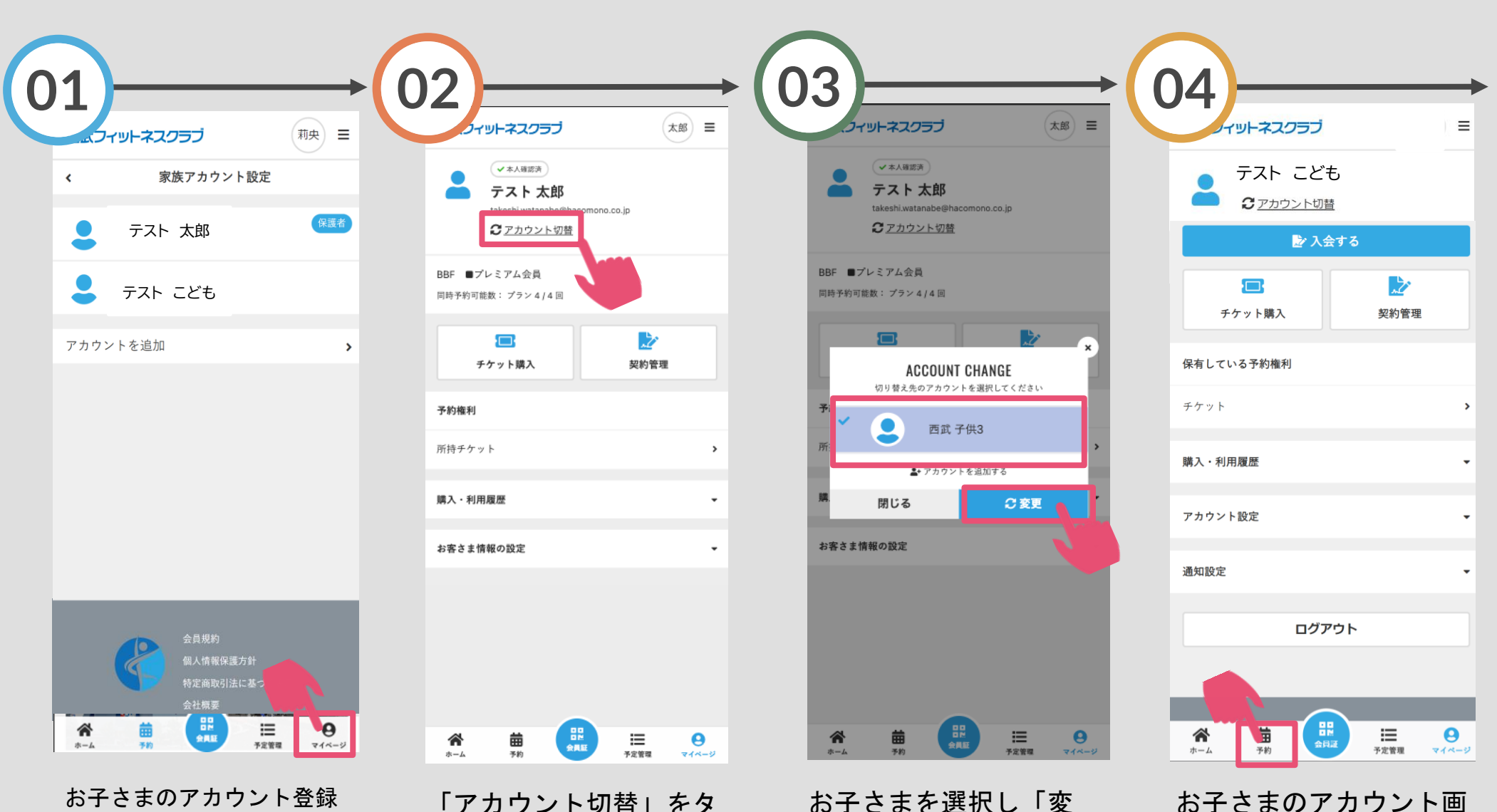

後、画面下の「マイペー ジ」をタップしてください。

「アカウント切替」をタ ップしてください。

お子さまを選択し「変 更」をタップしてくださ い。

体験レッスン申込方法

#### ※実際の画像と異なる場合がございます。

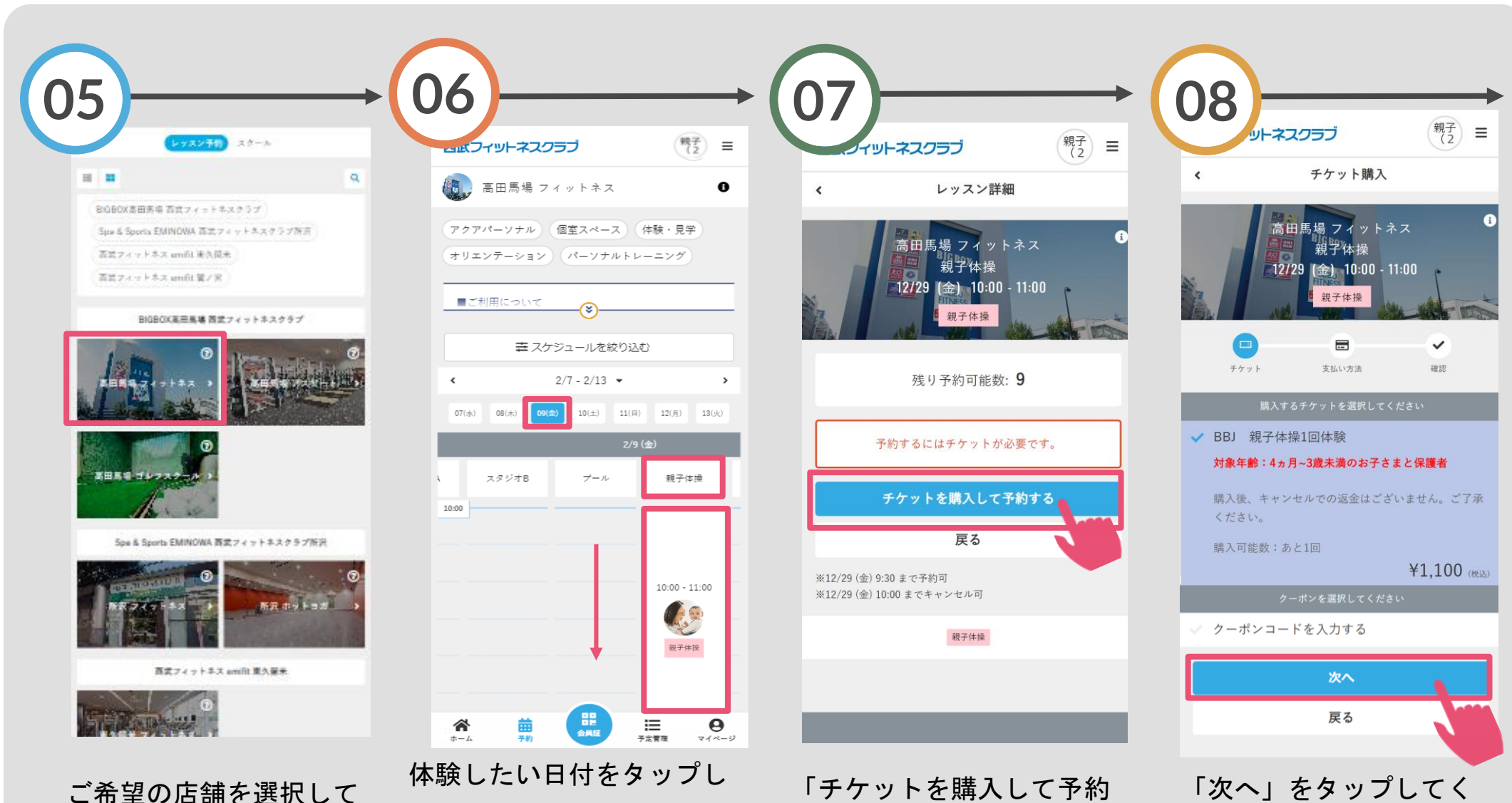

 $\mathbf{L}$ 

する」をタップしてくださ

ださい。

てください。

い。

「親子体験」を選択。その後

下へスクロールし、体験した

いクラスをタップしてくださ

体験レッスン申込方法

#### ※実際の画像と異なる場合がございます。

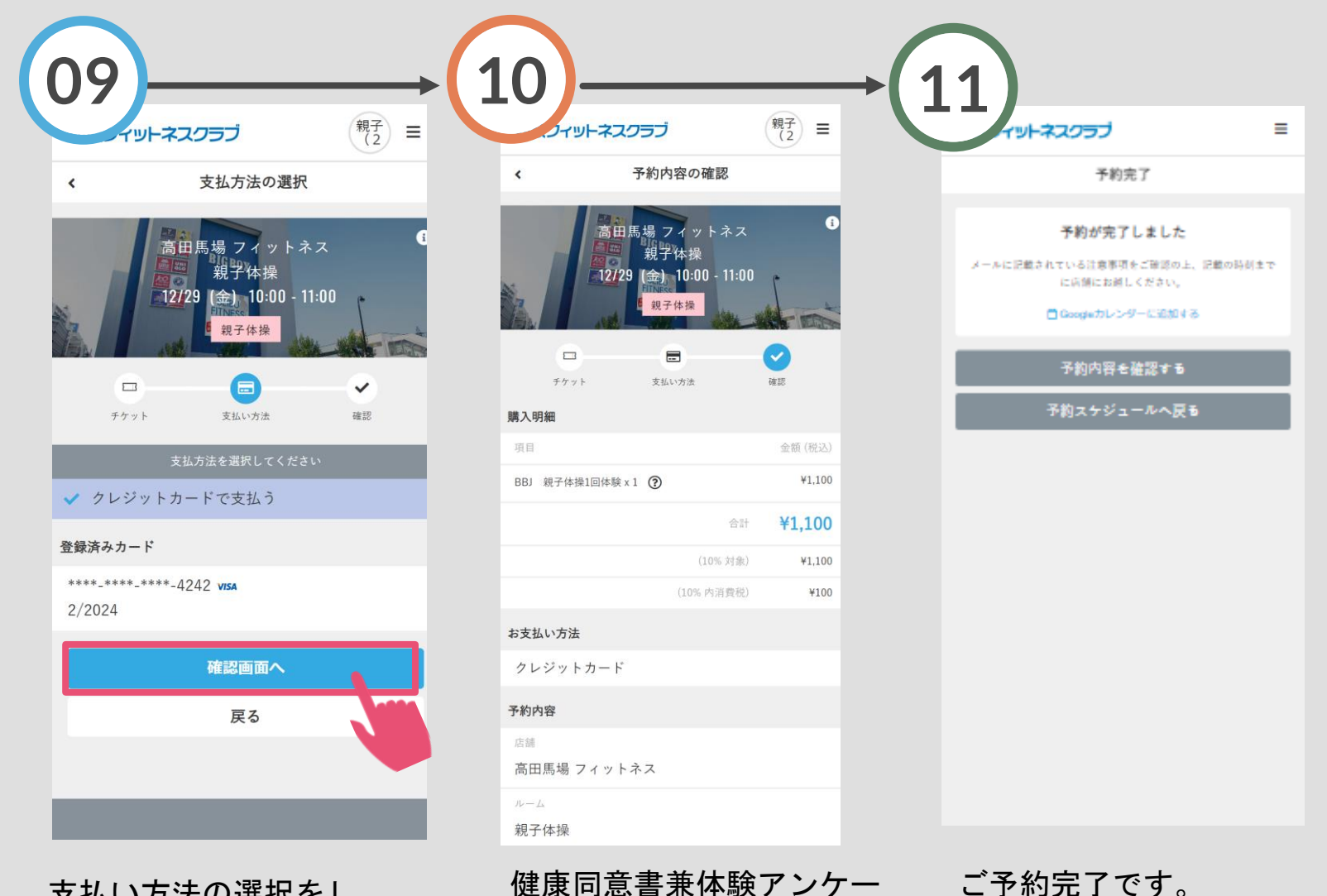

支払い方法の選択をし、 「確認画面へ」をタップ します。

トにご回答いただき、 「上記内容で予約する」 をタップしてください。

購入後に受付メールが自動 送信されます。